**WWW.CASHLOOP.CO.ZA**

 $\bigcap$ 

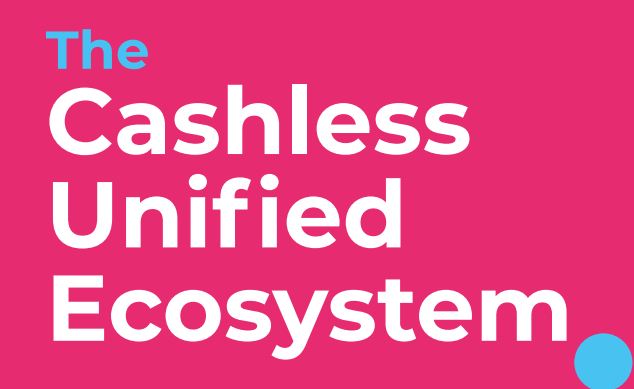

 $\bigcap$ 

## **What is the CLUE?**

Hello!

**RE: NW Renovations** Father John is kindly asking for any donations or charitable offerings to assist in the renovations. If you assest in the renovations it you<br>would like to help please click the<br>below button to offer your support.

Thank you so much

eWallet

R 833.34

89

My Code

The Clue is a Cashless Unified Ecosystem (CLUE) that is implemented through the Cashloop App and supporting infrastructure within your organisation and community. This closed looped ecosystem will ensure that the members and app users stay connected through the power of the digital age. Organisations, retail suppliers and the organisational members will be able to digitally transact and communicate with one another on a peer to peer basis providing ease of use and value driven functionality.

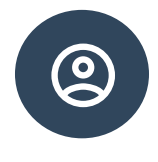

# $\blacksquare$

### **Let's get started?**

using Cashloop.

A quick and easy process to onboard your community of users.

**Why Cashloop is for you?** 

created within your organisation by

Take a look at the key benefits

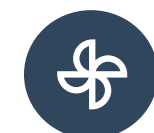

### **How will Cashloop be implemented**

A step by step guide to digital transformation.

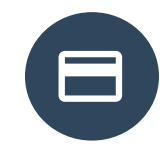

### **What will Cashloop cost you?**

A breakdown of the service costs when using Cashloop.

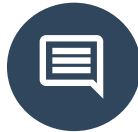

### **Using Cashloop to Campaign.**

Unified communication platform for the organisation and its retail partners to intelligently campaign.

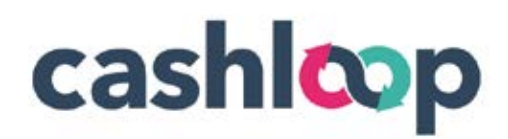

## **Why is Cashloop for you?**

Contactless transactions ensure that your community stays connected during social distancing

Low vendor fees that aid the wellbeing of your retail partner.

Safe cashless environment.

QR code campaigns that are organisation. drive.

Mass communication platform for members and users.

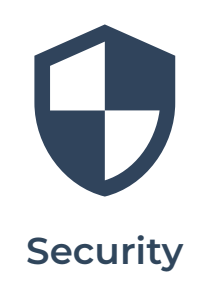

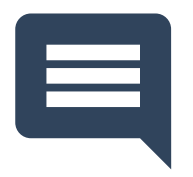

### **Mass Communication**

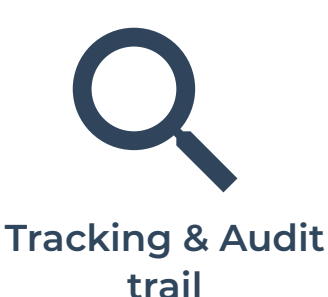

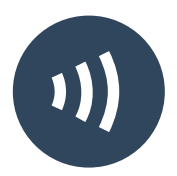

#### **Increased revenue**

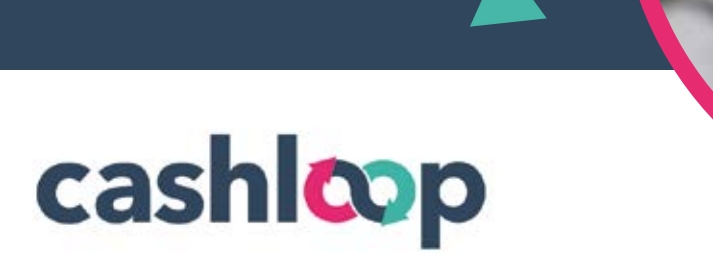

### **How will Cashloop be implemented?**

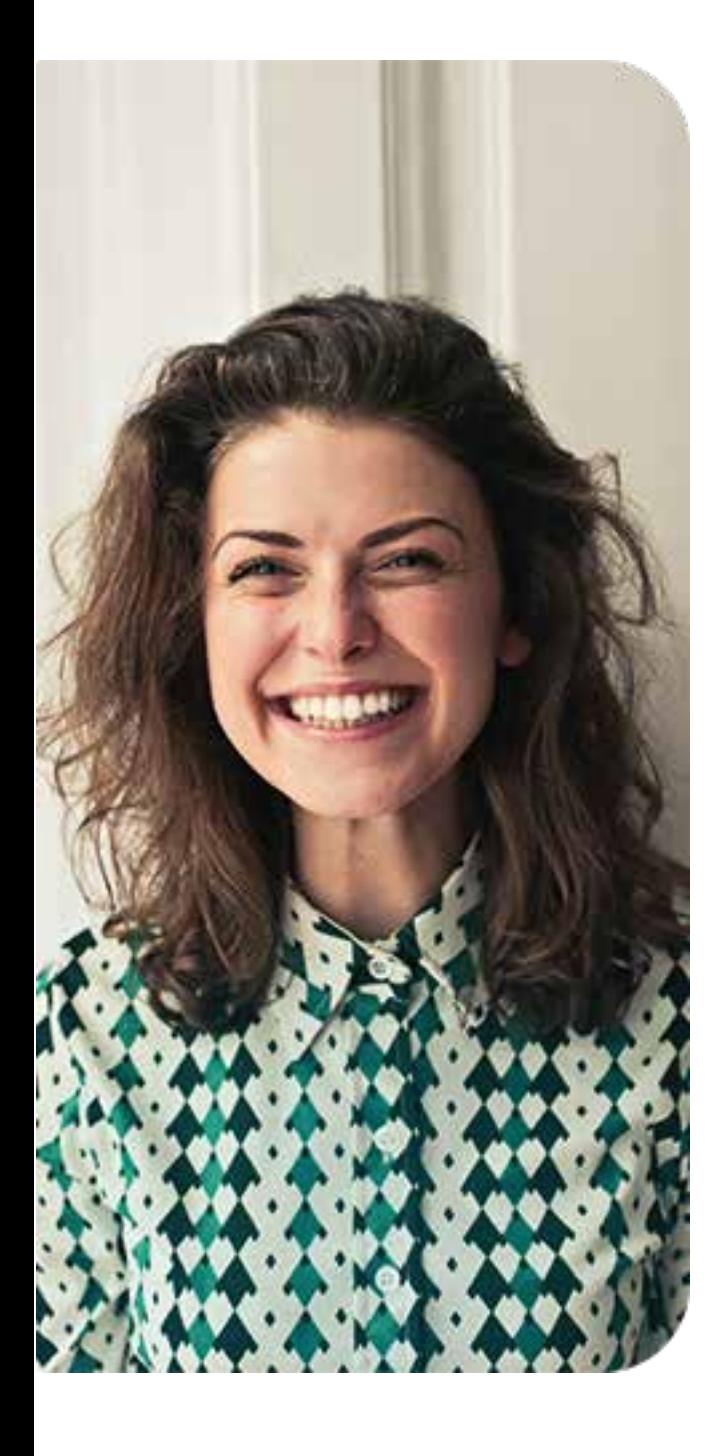

#### **Step 1 | Create an account**

Go to *www.cashloop.co.za/signup* and create your vendor account.

### **Step 2 | Verify your account**

Upload the required documents to get the legal stuff sorted.

### **Step 3 | Get paid**

Start accepting payments quickly and easily - anytime, anywhere.

### **Ready to register?**

If you ready to register, take out your phone and scan this QR code to jump straight to our registration page.

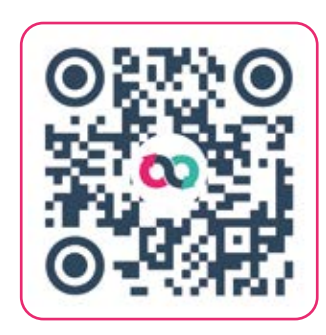

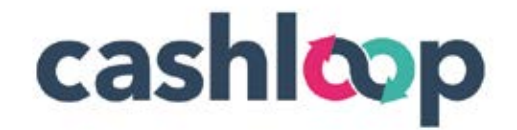

**4**

### **How do Vendors request payments?**

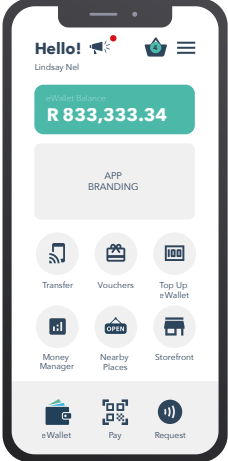

### **Step 1**| Click Storefront

Located within the home screen of the CL application, Storefront houses an inventory of products loaded by the vendors. These are loaded either via the Storefront section of the app or through the Vendor Admin panel online. All vendors will be approved by Cashless Support prior to transacting. The Storeftont functionality will only apply to Vendors and will have no user functionality.

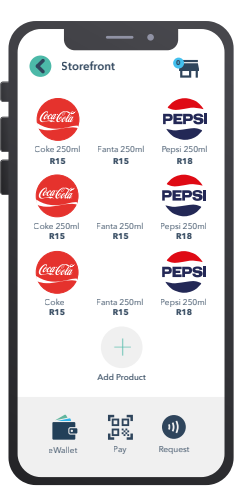

### **Step 2** | Add products

Once approved you will be able to add your products with a price directly from the app or via the Vendor Admin Panel online. A Vendor will add products to the Storefront Cart and once ready, will click the Cart button to proceed with the transaction.

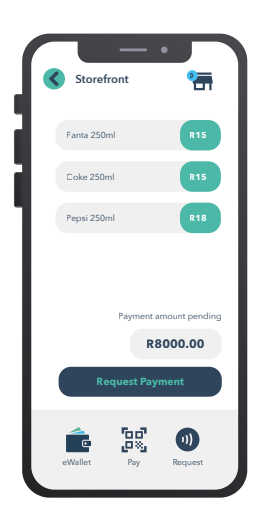

**5**

### **Step 3** | Review Order

Vendors will be able to add and remove items from the Cart before requesting payment from the Buyer. The vendor will then click the Request Payment button to proceed with collecting payment.

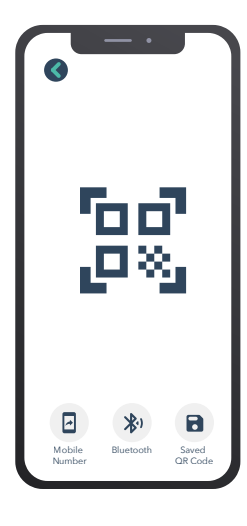

### **Step 4** | Request Payment

Cashloop allows for various methods of collecting payment: Scan a QR Code, Enter a Mobile Number or via Saved QR Codes within the App.

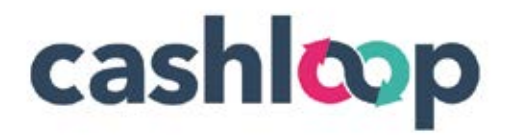

## **How does my community get started?**

### **Step 1 | Download Cashless**

Cashloop is available for free on iOS and Android. Visit Google Play or the Apple App Store.

### **Step 2 | Sign up & load funds**

You'll need a South African simcard and a bank account to load funds into your Cashloop eWallet.

### **Step 3 | Create a passcode**

Create a passcode to authenticate payments for added security. You can also add your fingerprint or use Face-id.

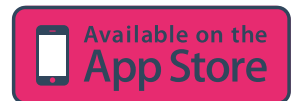

**6**

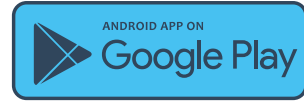

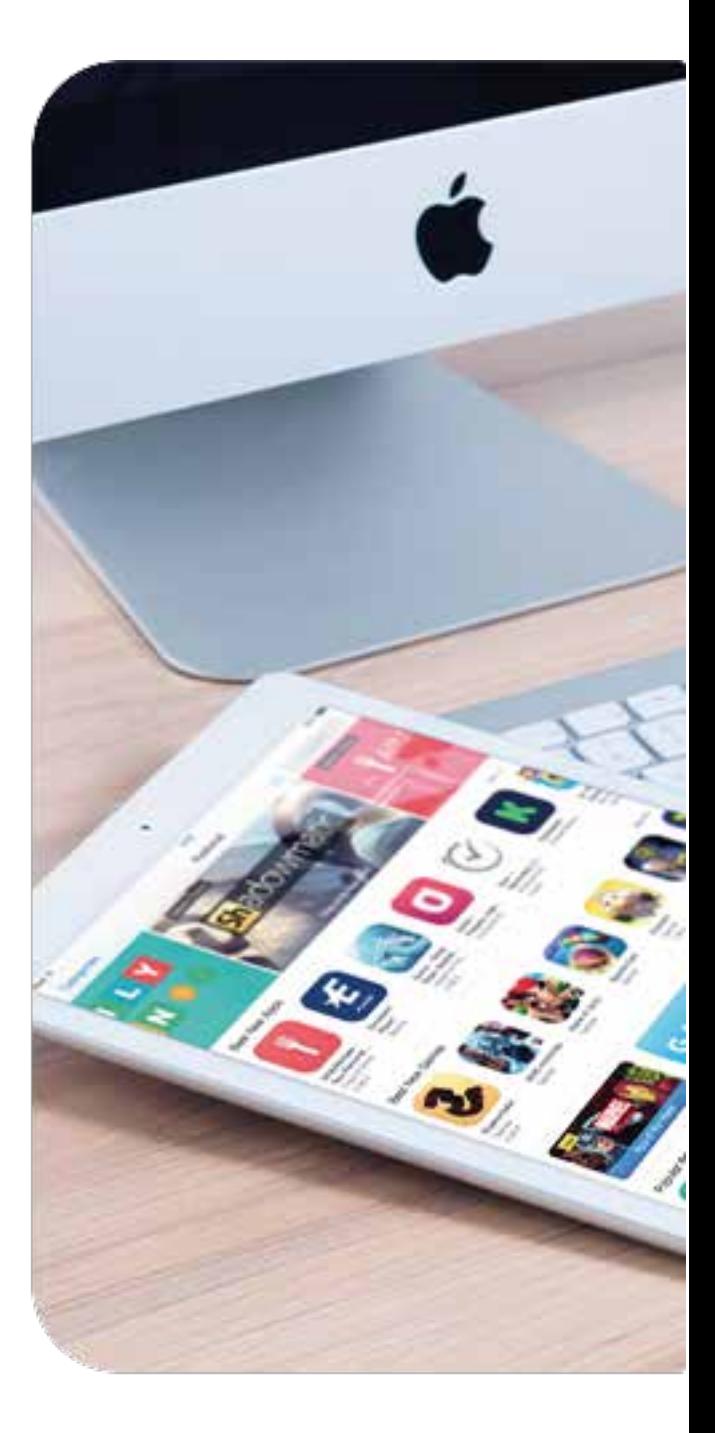

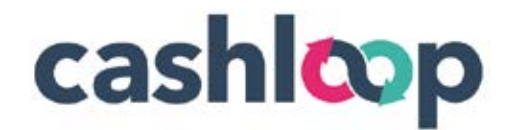

### **How do Users load funds?**

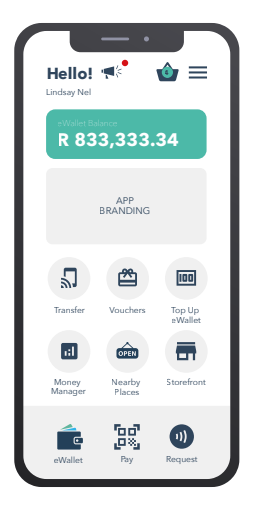

### **Step 1**| Click Top Up eWallet OR eWallet Button

Located at the bottom right of the Cashless screen. The Top Up eWallet button will give Users access to load funds to their eWallet via the secure OZOW payment gateway. Please note, by South African Law, Users will not be able to add or withdrawal funds in excess of R24,999.99 per month.

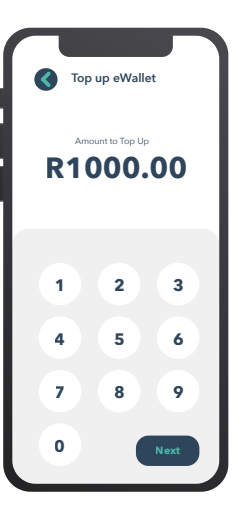

### **Step 2** | Add funds

Adding funds to your eWallet couldn't be easier. Type in the amount you want to upload into your eWallet and click "Next".

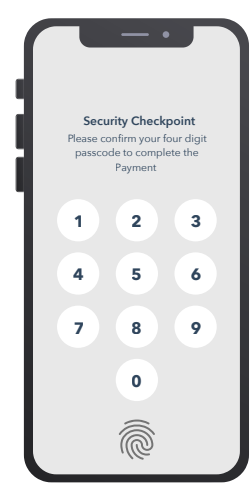

### **Step 3** | Security Check Point

Similar to banking security, the Cashloop App prevents transactions without entering your unique four digit passcode or by using your biometric password linked to your device.

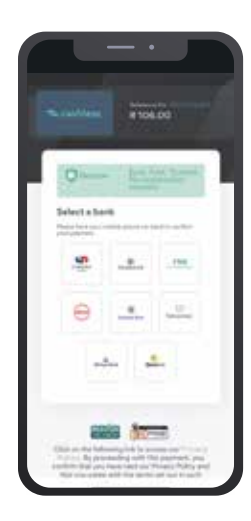

### **Step 4** | OZOW Payment Gateway

Ozow is a safe and secure platform that links directly to your online banking profile to access available funds for uploading to the Cashloop App. Once completed your eWallet will immediately show the available funds.

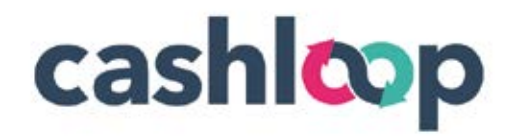

## **Using Cashless to campaign & collect**

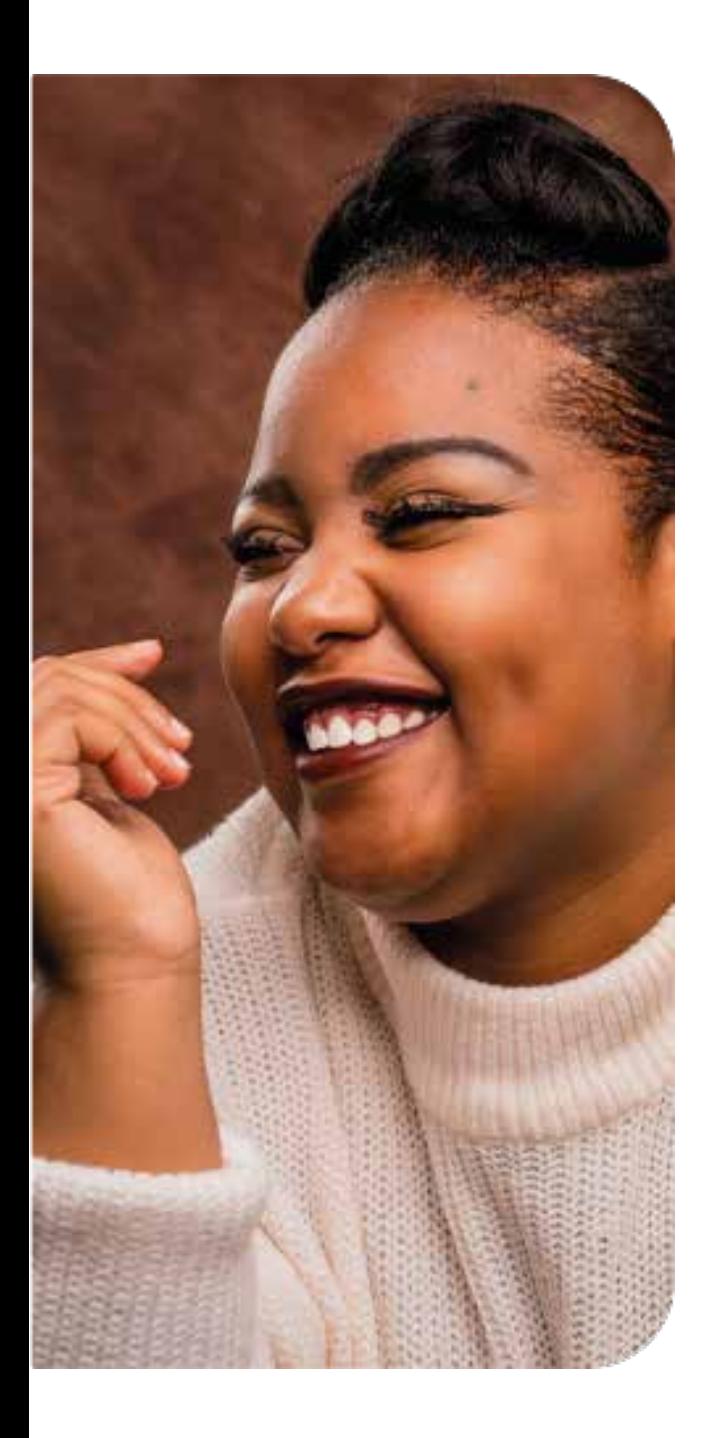

**8**

### **Step 1 | Log into Merchant portal**

This portal can be found at merchant.cashloop.co.za

#### **Step 2 | Navigate to Store settings**

Once logged in, navigate to the Communication panel found in the Campaign settings tab.

#### **Step 3 | Create a message**

Type your message and select all users (this will only send to users registered with your unique campaign code. Click send and immediately all Users that have accepted notifications will be notified as shown on page 10.

#### **Step 4 | Campaign & Collections**

Select Yes/No button and activate funds requests from your Community or select an individual from the drop list.

This feature allows for remote collections and exciting crowd funding opportunities for your Organisation.

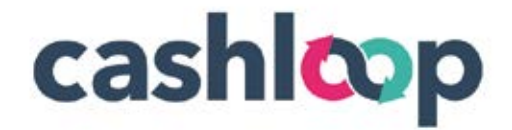

## **What is it going to cost me?**

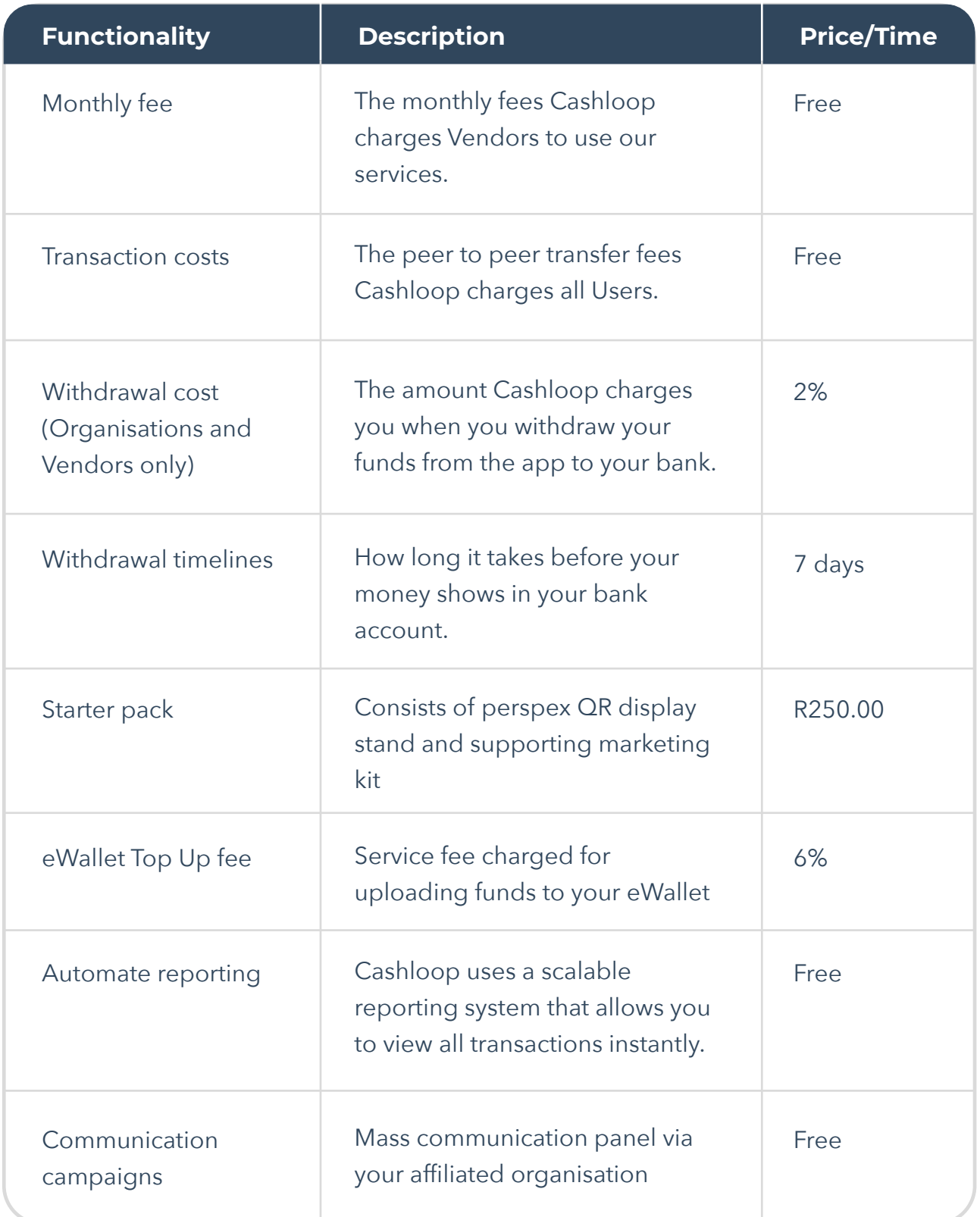

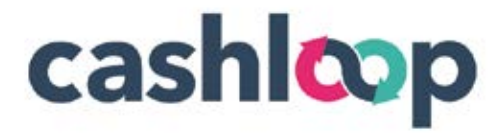

### **FOR MORE INFORMATION PLEASE GO TO**

 $\bigcap$ 

 $\bigcap$ 

**WWW.CASHLOOP.CO.ZA**

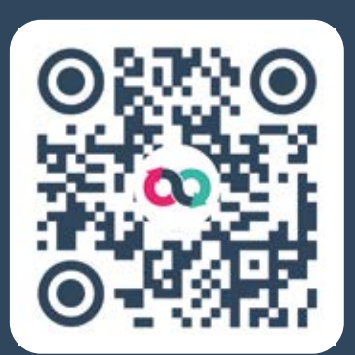

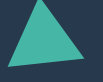

**1 0**